## **Canterbury Rugby APP – Select a Team & Submit a Team Sheet**

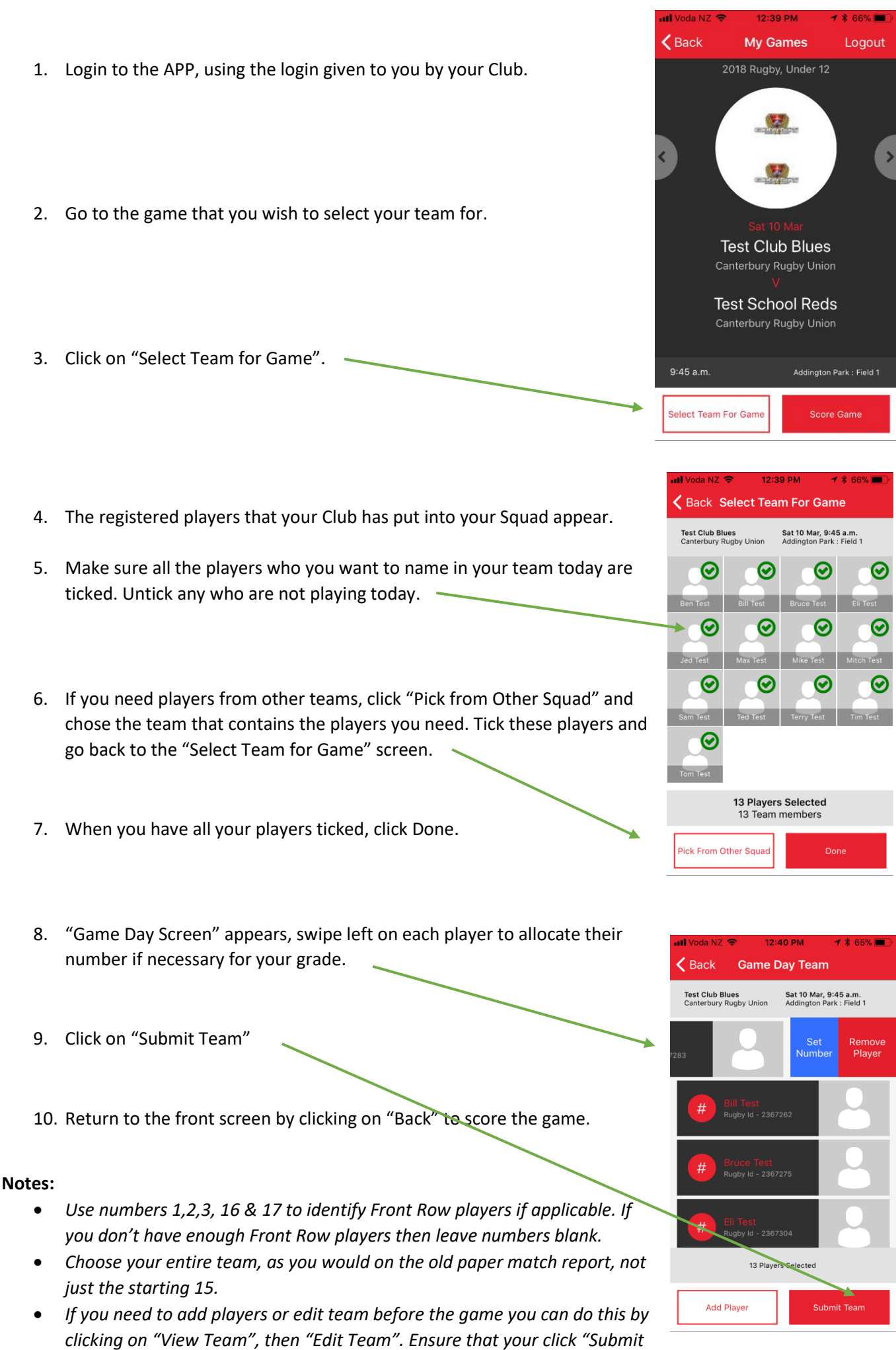

*Team" again when finished.*

 $\epsilon$  Back

**My Games** 

2018 Rugby, Under 12

法

Logou

Done

Drop Goal Pen T Yellow Red

Blue

Login to the APP, using the login given to you by your Club. If you need to select a team do this first (see instructions).

Go to the game that you wish to score.

**Test Club Blues** Click on "Score Game". **Test School Reds** Canterbury Rugby Union  $\langle$  Back Score Game 9:45 a.m 1st XV<br>Christ 0 V 0 Test First 15 Each Team has a 'side' of the score card screen, **Nect Team For (**  when an event occurs click on the correct event **TRY TRY**  for the appropriate team. PEN PEN Click Start when the game starts, the timer will start.  $\epsilon$  Back **Score Game** Test Club Blues Test School Reds  $7 V<sub>5</sub>$  If a scoring event occurs, tap the event and **TRY TRY**  scroll to select the player that scored the points, or NA if you don't know who it was. Click Done. PEN  $\overline{M}$  $\langle$  Back **Game Score** Done Test Club Blues<br>Canterbury Rugby  $12 \vee 5$ Test School Reds<br>Canterbury Rugby... Tap on "More" for events such as Penalty Tries or cards **Bill Test** 22 min TRY 23 min TRY **Bruce Test** 23 min CONVERSION Eli Test 48 min TRY **Jed Test**  If you make an error tap on the scoring event and the Max Test edit screen will appear Edit  $\zeta$  Score Game TIME  $23 \text{ min}$ POINTS OR CARDS Score Submitted View Match Re Yellow PLAYER **Ted Test** 

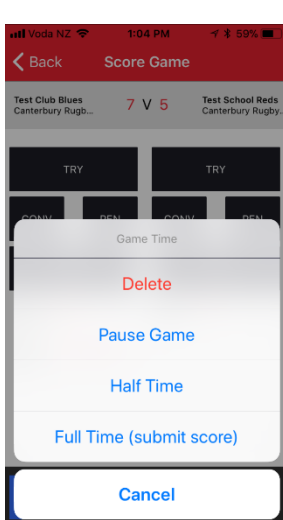

Click stop/pause for half time or the end of the game.

At Full Time click submit score and the result will be submitted.